# **Cornerstone: Learning Leader Quick Reference**

### **Training Catalog Search:**

Use the Catalog to search for available training and curriculum. From the homepage select the Learning icon to access the Catalog.

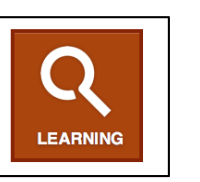

### **Filtering the Catalog Search:**

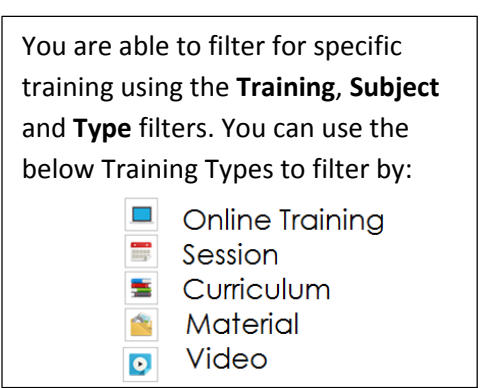

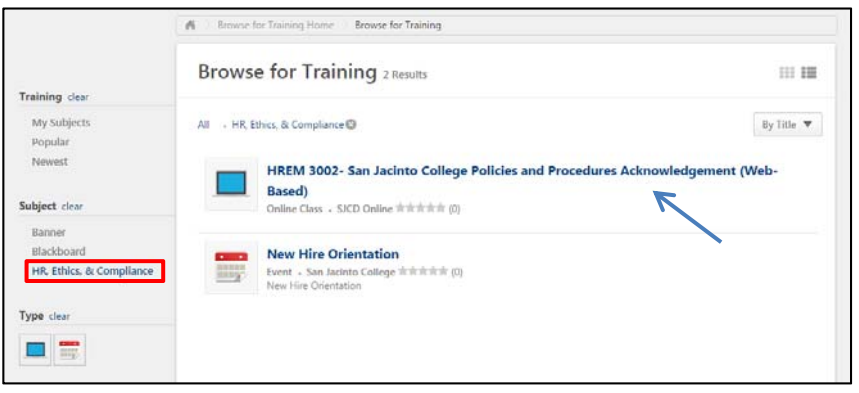

### **Registering an Employee for a Training Session/Curricula:**

 "Submit" to assign the training. As a Leader, you are able to register your employees for training sessions and curriculum. The process is similar to registering for your own training/curricula. Once you have found the training you want to assign, select the "Assign" button. When assigning training you can set a Due Date and/or Add Comments. Once you have your employees selected, click on

A series of training sessions grouped by topic or job position is referred to as a curricula.

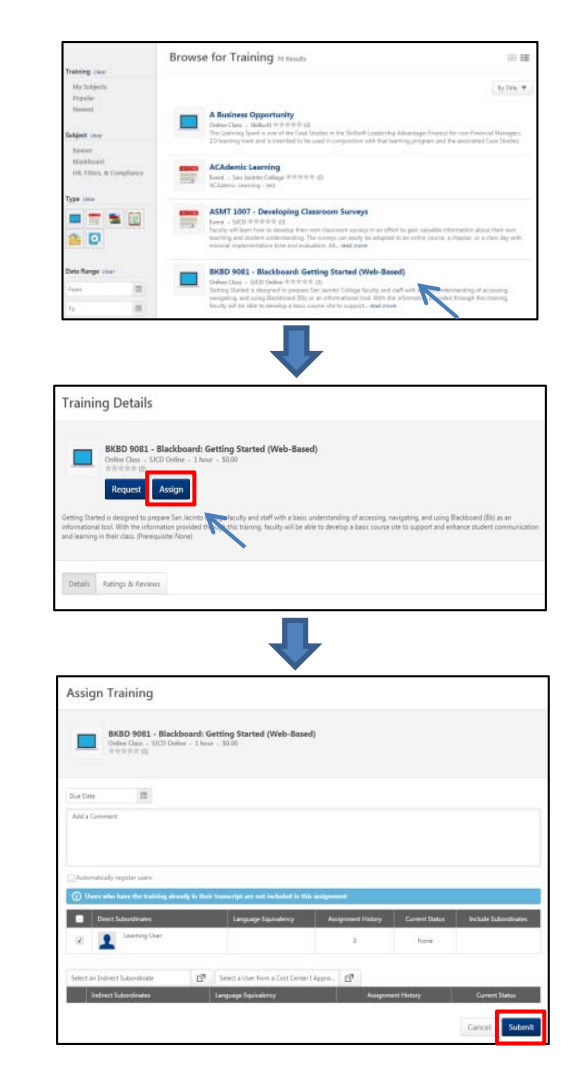

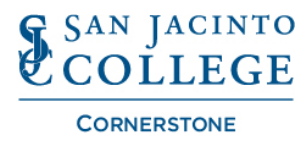

## **Cornerstone: Learning Leader Quick Reference**

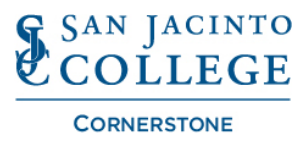

#### **Withdrawing an Employee for a Training Session/Curricula:**

To withdraw an employee from a Training, you will start on your own Transcript. From inside your Transcript, select the My Team dropdown and the specific employee you want to withdraw the training for. You are re‐ directed to the employee's transcript. To withdraw the training, simply click the dropdown from the training and select "Remove". You are brought to the removal page where you will need to select a reason for removing the training and add in supporting comments.

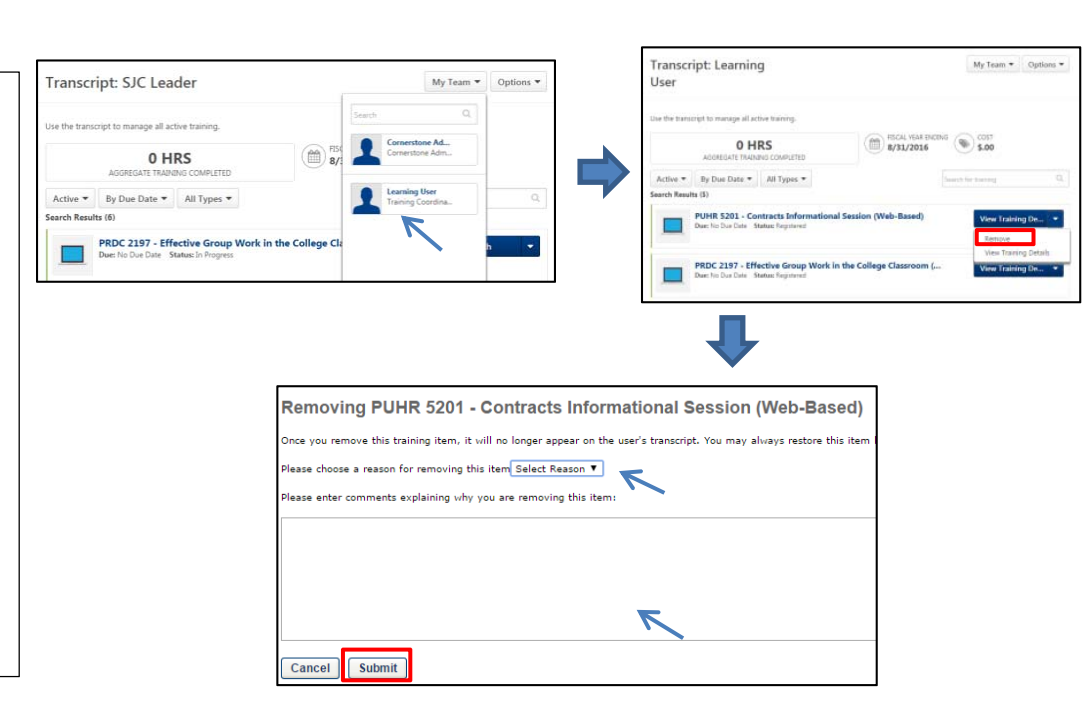

#### **Approve an External Training Session:**

As a leader, you will need to approve external training sessions that are entered and submitted by the employee. Once approved, the external training session will become a learning record in the employee's transcript. To approve an external training session, you start in Manage Employee Learning and select Manage Pending Requests. You can immediately approve or deny the session in the options section. If you select the

folder icon  $\blacksquare$ , you can view the details of the external training session are displayed. After review, you can selext the Mark Complete to finalize approval.

## **Cornerstone Support Team:**

**Phone: 281‐998‐6387 or Extension: 6387** Option: #1 for Learning Technology Team **Email: CornerstoneSupport@sjcd.edu** Website: www.sanjac.edu/human-resources

age Employee Learning ave a let of on 主演  $\Box$  Q, Search  $2x$ ale <mark>vidi l</mark> luman Resources for Anyone with Newly Assigned HR Responsibility **Edit External Train** 

> Location: San Jacinto College Human Resources 4620 Fairmont Parkway, Suite A‐2.103 Pasadena, Texas 77504